**D** brainstormmultimedia @brainstorm3d  $\boxdot$  contact@brainstorm3d.com www.brainstorm3d.com **brainstorm3d** 

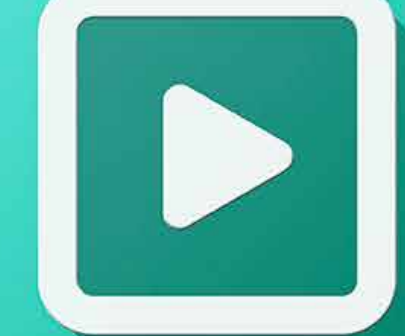

# GETTING STARTED WITH EDISON PRO A STEP BY STEP GUIDE TO INSTALL YOUR EDISON PRO IN A FEW MINUTES

This Getting Started Guide will detail all of the necessary steps to get up and running quickly with your Edison Pro system and to start creating your presentations. Before we get started setting up the workstation, please make sure that you have registered your system online at the following URL: edisonpro.brainstorm3d.com

Once you have registered your system, you can follow the connections diagram to correctly setup your workstation hardware system. When you have completed the software setup, you can access the Edison Pro training and support at the following URLs:

### Edison PRO Tutorials [vimeo.com/showcase/edison](https://vimeo.com/showcase/edison) (English) [vimeo.com/showcase/edison-esp](https://vimeo.com/showcase/edison-esp) (Spanish)

Brainstorm Users Blog [usersblog.brainstorm3d.com](https://usersblog.brainstorm3d.com)

## Web Support Form [edison-support.brainstorm3d.com](https://edison-support.brainstorm3d.com/)

If you wish to follow this Guide on the Internet, please access the following URL or use the QR code below: [https://www.brainstorm3d.com/getting-started-with](https://www.brainstorm3d.com/getting-started-with-edison-pro)edison-pro

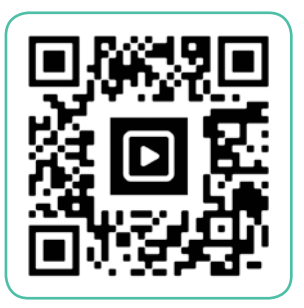

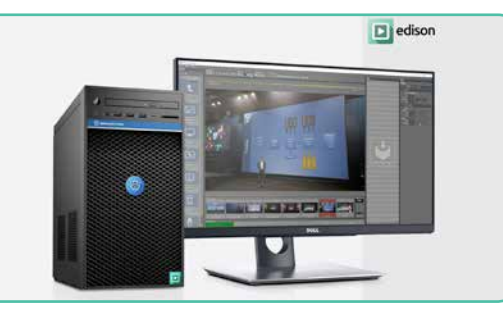

## CONNECTIONS DIAGRAM

It is essential that the peripherals or external devices connected to your Edison PRO system are done correctly. Please follow this diagram to ensure that all of the cables and devices are connected properly.

HDMI output. Connect an HDMI cable USB ports. Use these to connect the supplied keyboard and mouse to your Edison PRO. These are additional hi-speed USB ports. Use them to connect other USB devices, webcams, etc.

here to send the program output to an external video device such as a monitor, projector, video wall, etc.)

Dedicated HDMI input. Connect a camera or input device here using an HDMI cable. Please review the input device's specifications to ensure the HDMI cable complies with them.

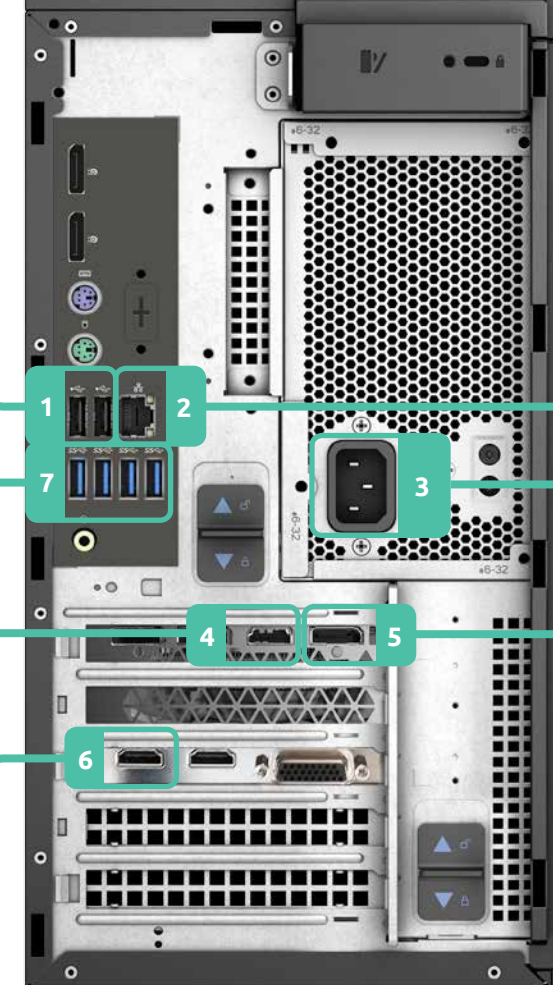

Ethernet Port. Plug an Ethernet cable here to connect your Edison PRO to your network. This port also handles the NDI IO channels, when available.

Power Supply. Plug the provided power supply cable into the back of the computer.

Display Port output. This will send the OS output (Windows, Edison PRO interface...) to your monitor. If your monitor only has HDMI input, use the supplied Startech adapter.

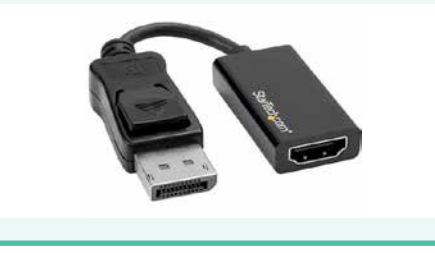

## $\texttt{1}$  TURN ON YOUR SYSTEM  $\texttt{2}$  , log into your system  $\texttt{3}$  , configure network  $\texttt{4}$  , open application

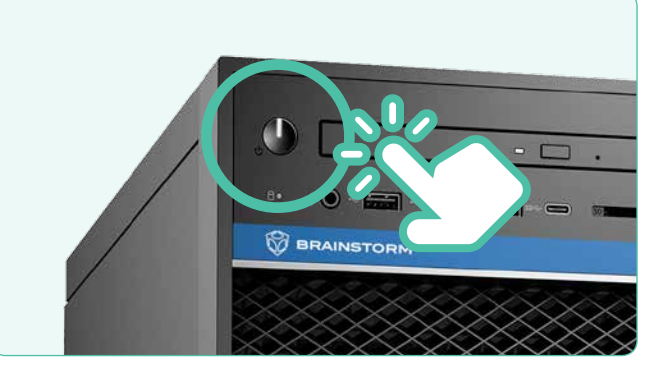

Locate the power button on the front of the workstation, far left side at the top. Press the power button to power up the Edison Pro.

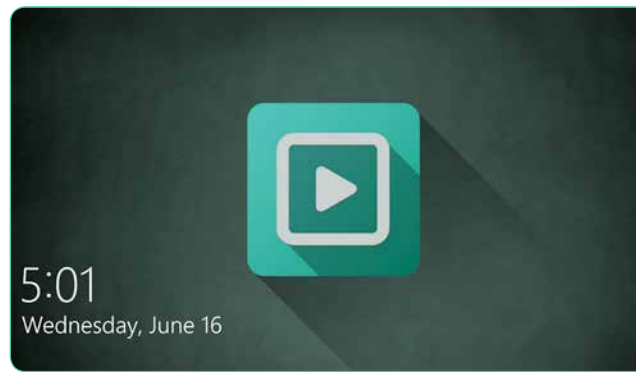

Once the Edison PRO has booted up, you will the Windows login screen and can begin to configure the system. The default administrator password is **Br41nst0rm**, but we recommend to **change** it to comply with your company's IT department requirements.

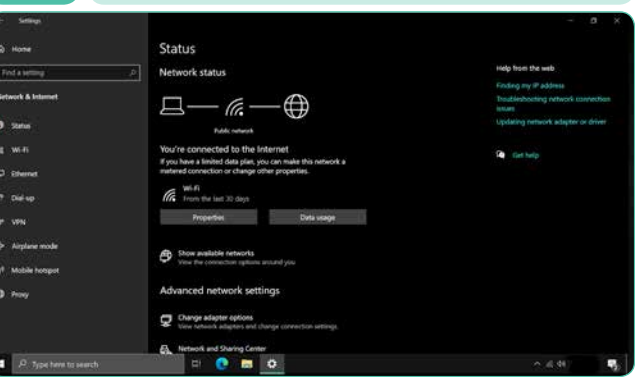

Once logged in, go to the Network Settings (Start>Settings>Network & Internet) and configure them to connect the system to your network, to make sure you have an Internet connection.

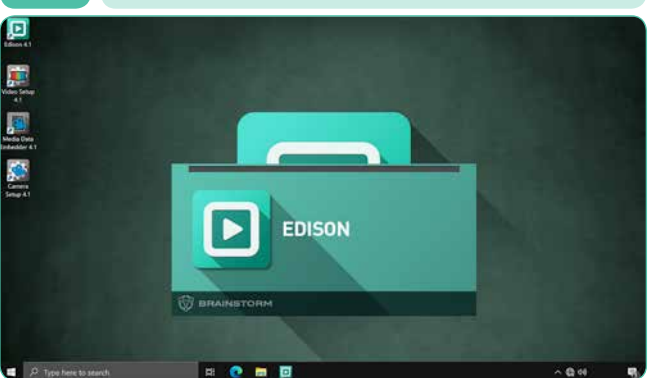

Once you have connected the system to the internet, launch the Edison PRO software by double clicking on its icon. Once the software starts, it will license itself automatically based on the registration data.

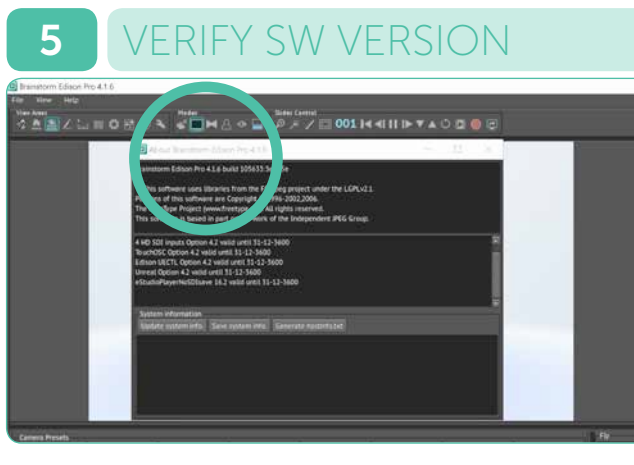

Your Edison PRO system should have the latest version of Edison Pro installed. Please ensure the version installed in your workstation is V4.1.6. If the software needs to be updated, you can download it at the following URL: <https://webftp.brainstorm3d.com/edison/stable/>

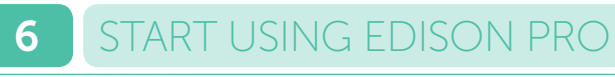

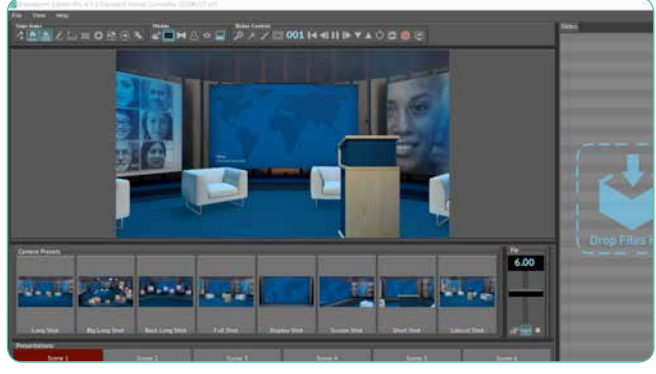

Now that your Edison PRO system is fully setup and running, you can now start using it. Feel free to follow the links to watch our **video tutorials**, download the free assets, and visit the Users Blog.

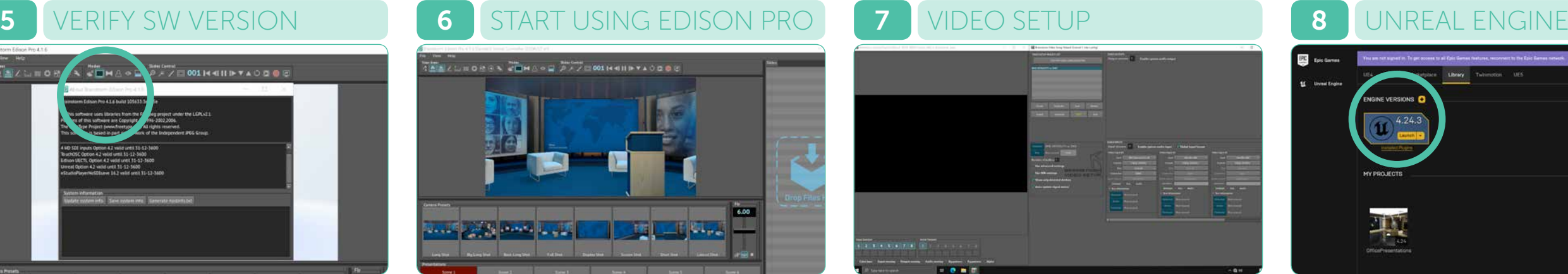

You can now plug your HDMI camera into the HDMI input (see connections diagram). By default, the input format is 1080/30P, but you may change input/output settings as required by opening the VideoSetup application on your desktop. Watch the Tutorials for more information.

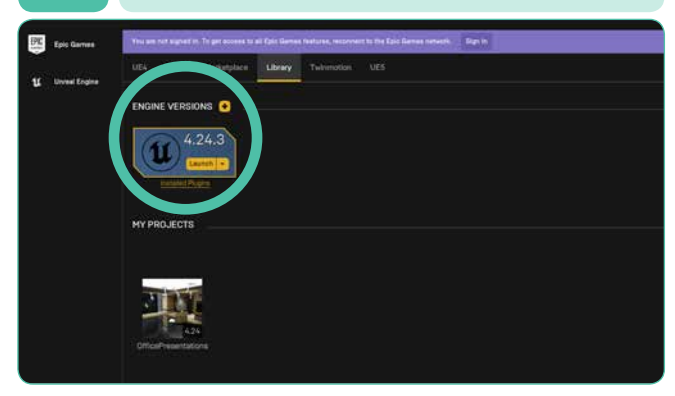

If you are using any Unreal Engine project as a background for your presentations, please ensure that it is compatible with Unreal Engine 4.24.3. This version may change if or when Edison PRO is updated, so please check the Users Blog for any updated information.